# **証明書発行サービス 操作マニュアル**

在学生向けログイン手順

**6.5.1版 2023年8月1日 NTT西日本**

### **目次**

#### **1 はじめに**

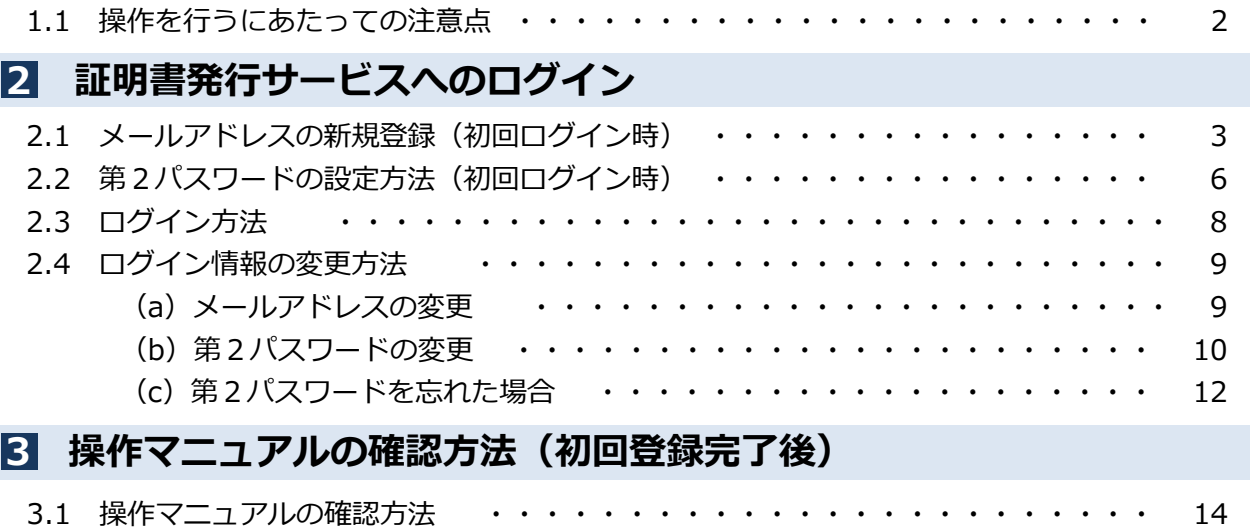

#### 1

#### **1 はじめに**

#### **1.1 操作を行うにあたっての注意点**

#### **動作条件及び動作確認端末**

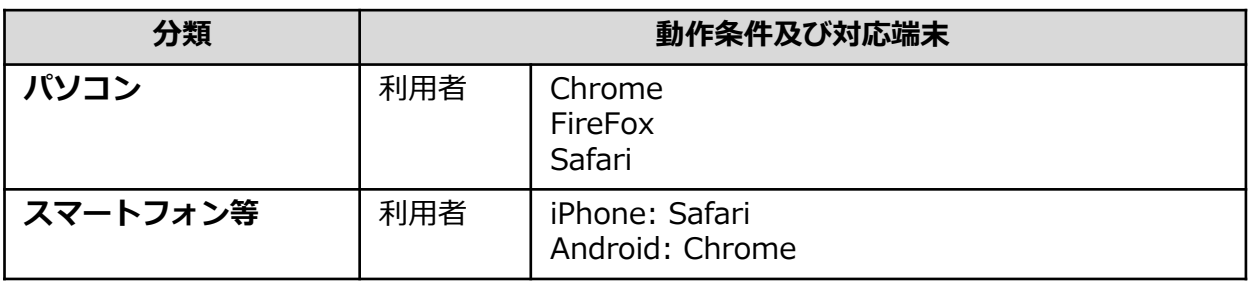

※動作確認端末については、確認結果であり、動作保証をするものではありません。 ※機種やブラウザによっては、正常に表示されない場合があります。 ※動作確認は、確認実施時の最新バージョンにて実施しております。 ※利用条件に記す動作条件及び動作確認端末以外からもサービスをご利用頂ける可能性はありますが、 NTT西日本が動作保証するものではありません。この場合、画面内容が一部表示できない場合や正確 に動作・表示されない場合があります。

#### **本システムに関するお問合せ**

#### ◆NTT西日本 証明書発行サービス コールセンター

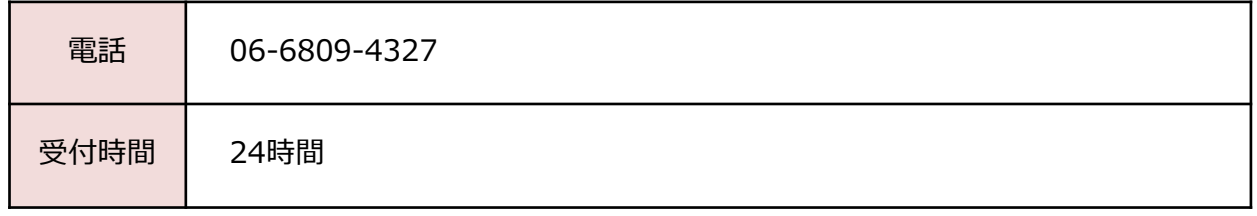

※「画面イメージ」はサンプル画像です。操作は実際の画面に従ってください。

#### **2.1 メールアドレスの新規登録(初回ログイン時)**

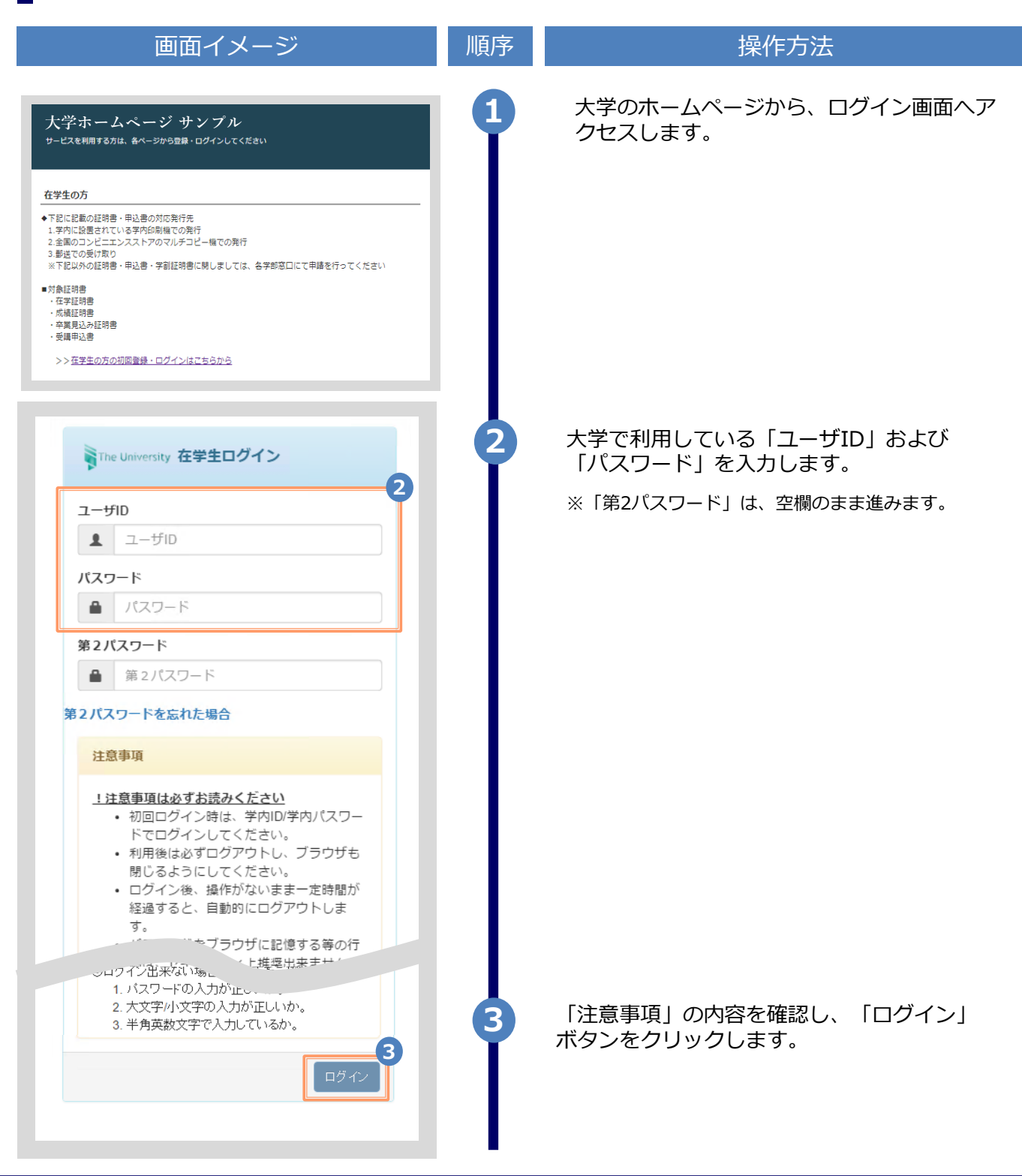

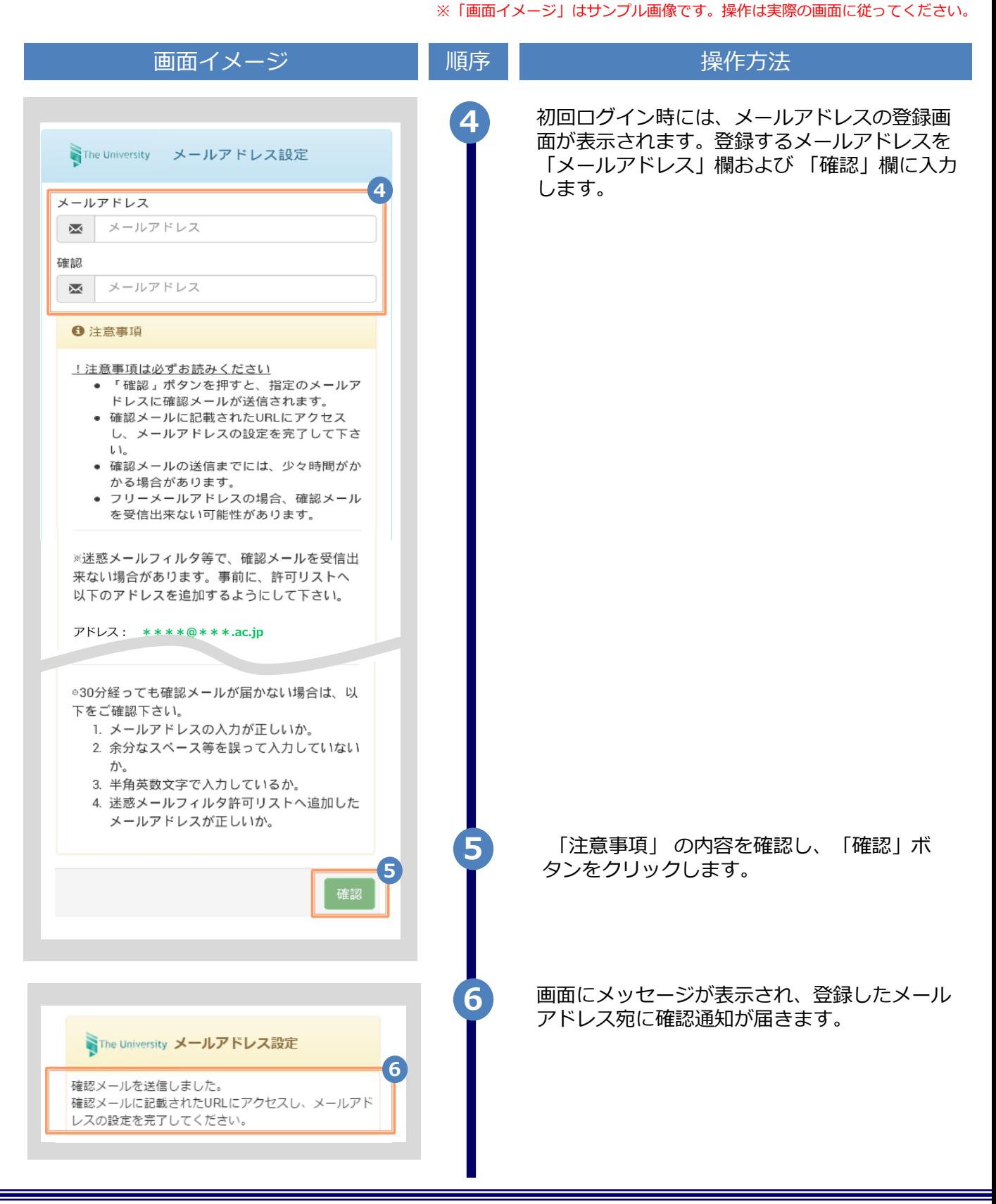

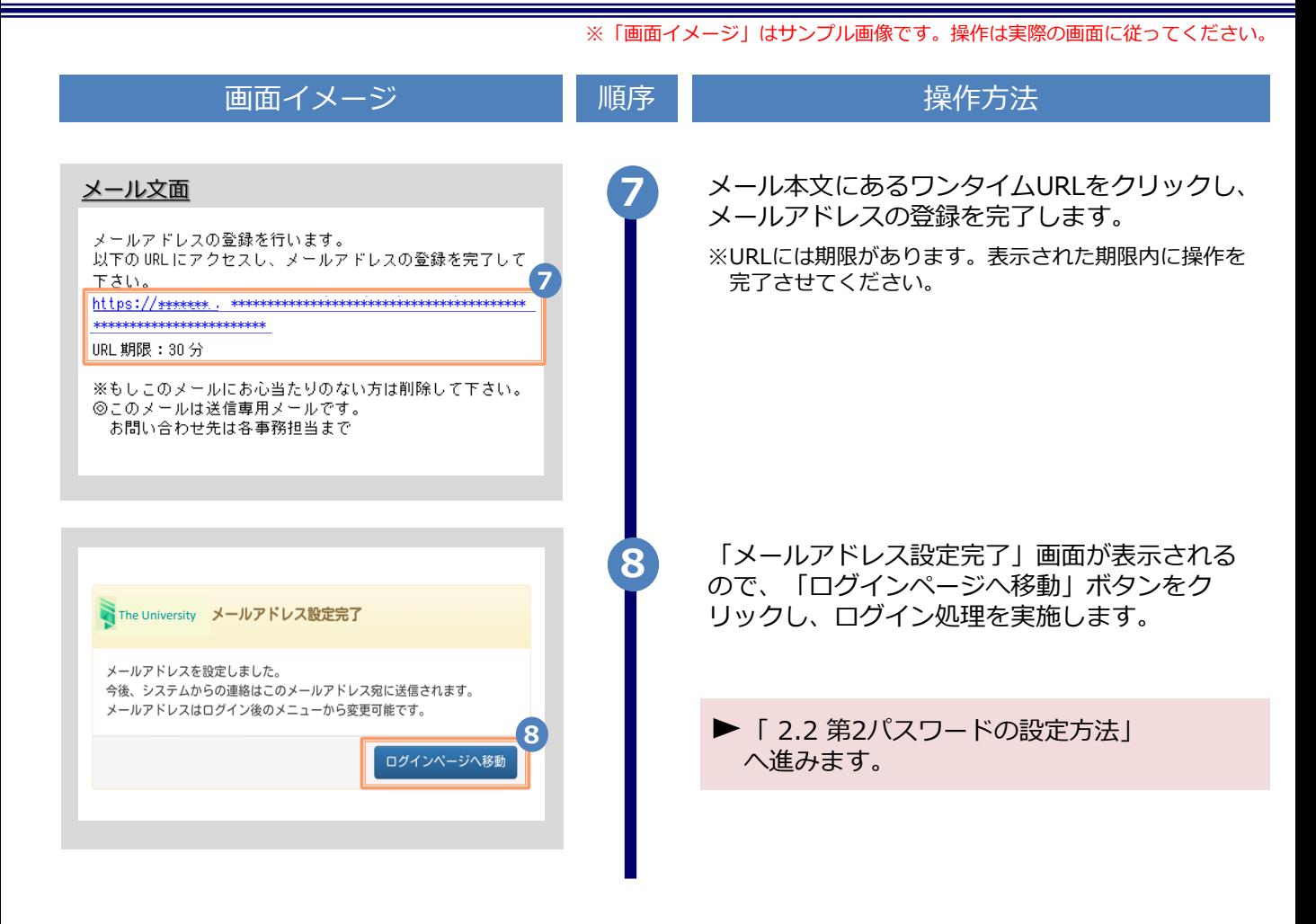

#### **2.2 第2パスワードの設定方法(初回ログイン時)** ※「画面イメージ」はサンプル画像です。操作は実際の画面に従ってください。

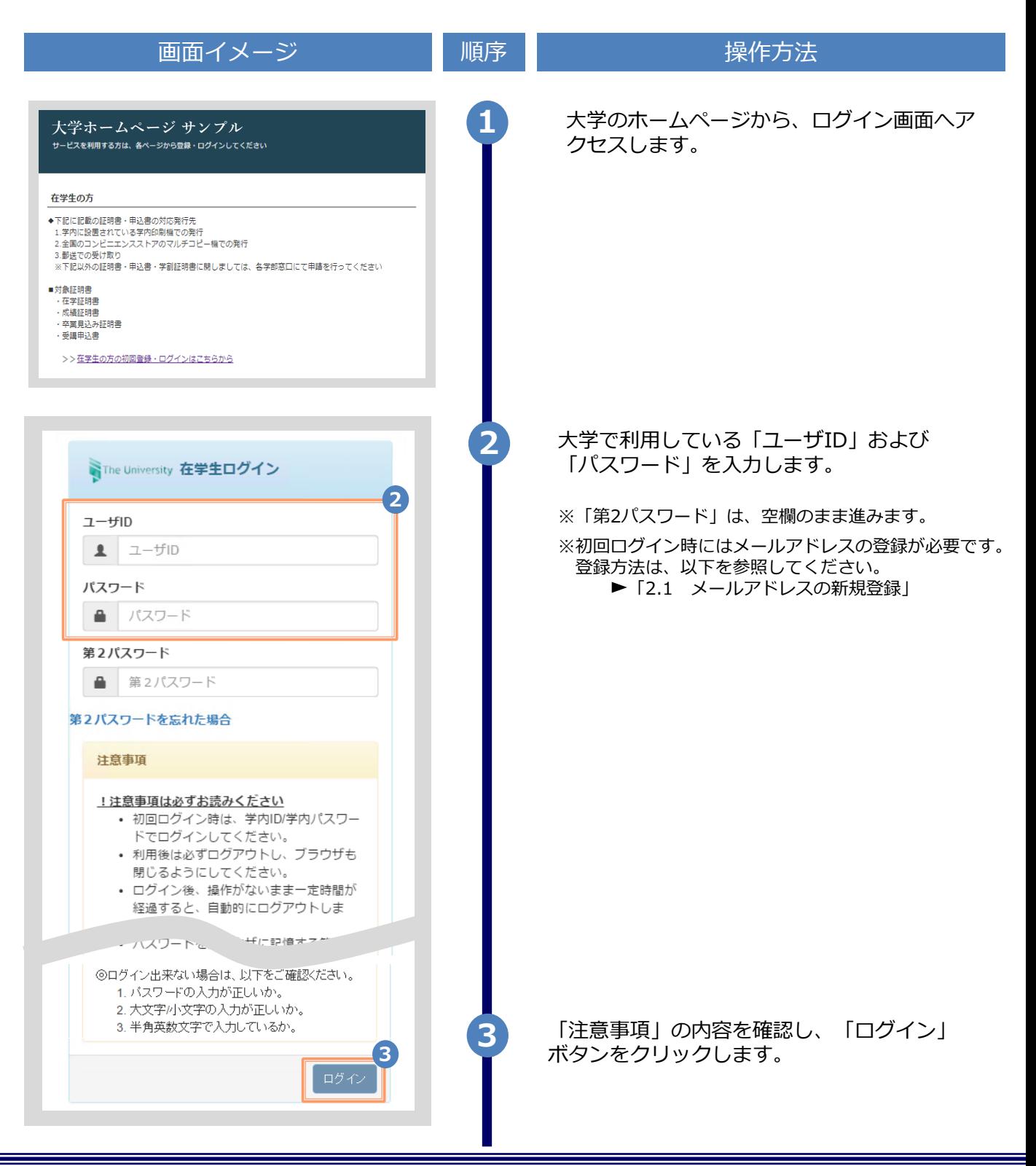

※「画面イメージ」はサンプル画像です。操作は実際の画面に従ってください。

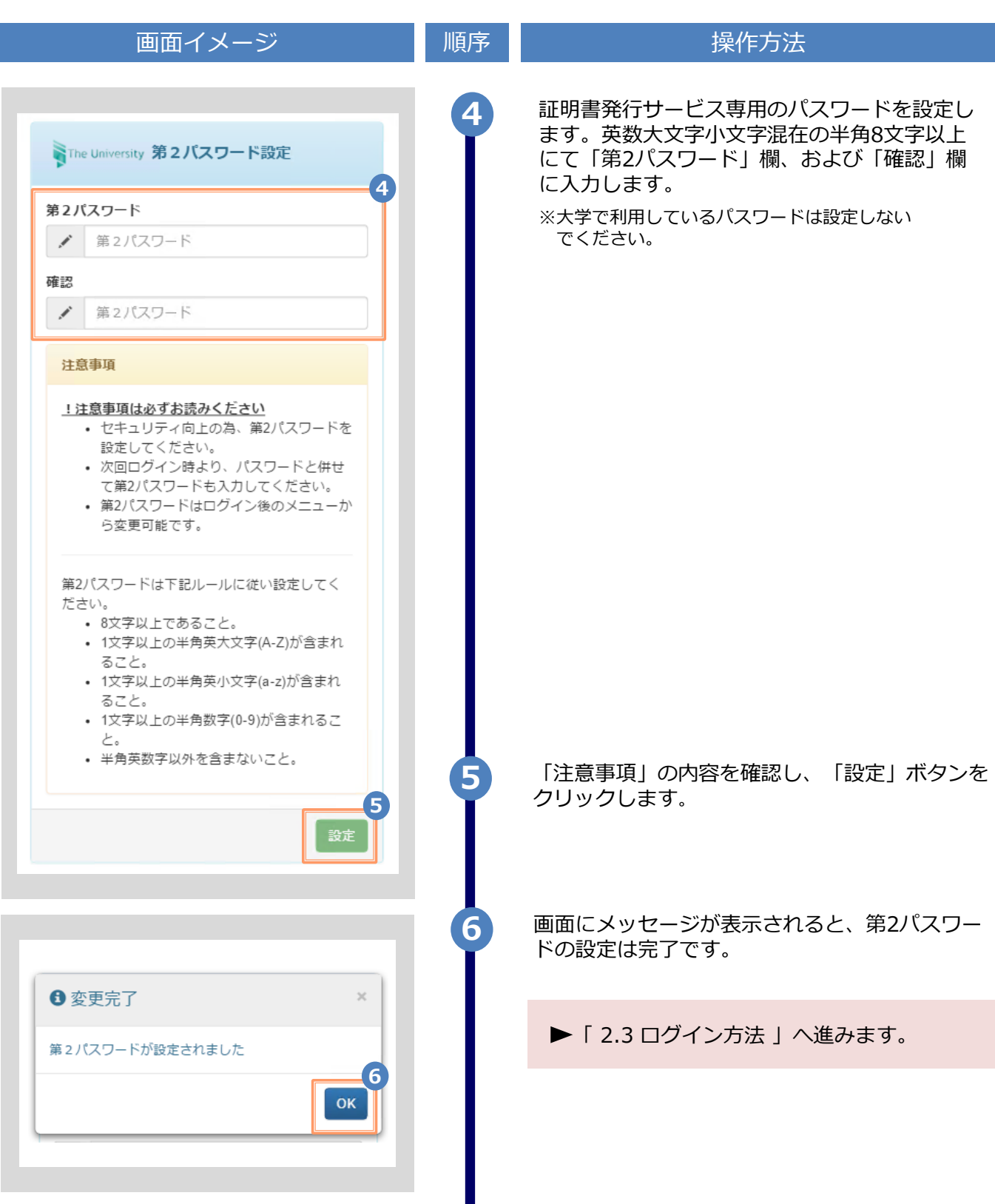

**2.3 ログイン方法** 画面イメージ インファイン 順序 はんしょう しゅくりょく 操作方法 大学のホームページから、ログイン画面へア クセスします。 **大学ホームページ サンプル <sup>1</sup>**在学生の方 ◆下記に記載の証明書・申込書の対応発行先 3.郵送での受け取り 5.動运で35支77%フ<br>※下記以外の証明書・申込書・学割証明書に関しましては、各学部窓口にて申請を行ってください ■対象証明書 ・在学証明書 ・成績証明書<br>・成績証明書 ・卒業見込み証明書 ・受講申込書 >>在学生の方の初回登録·ログインはこちらから 大学で利用している「ユーザID」、「パスワー **2** SThe University 在学生ログイン ド」、および設定した「第2パスワード」を入力 **2** します。  $7 - f$ in  $2 - fID$ ※初回ログイン時にはメールアドレスの登録、および第2 パスワードの設定が必要です。 パスワード 実施方法は、以下を参照してください。 ■ パスワード ▶ メールアドレスの登録 : 「2.1 メールアドレスの新規登録」 第2パスワード ▶ 第2パスワードの設定: 第2パスワード ≞ 「2.2 第2パスワードの設定方法」 第2パスワードを忘れた場合 注意事項 !注意事項は必ずお読みください • 初回ログイン時は、学内ID/学内パスワー ドでログインしてください。 • 利用後は必ずログアウトし、ブラウザも 閉じるようにしてください。 • ログイン後、操作がないまま一定時間が 経過すると、自動的にログアウトしま ウザに記憶する等へ  $\sim$ ◎ログイン出来ない場合は、。 **3** 「注意事項」の内容を確認し、「ログイン」 1. バスワードの入力が正しいか。 2. 大文字/小文字の入力が正しいか。 ボタンをクリックします。 **3**

※「画面イメージ」はサンプル画像です。操作は実際の画面に従ってください。

※「画面イメージ」はサンプル画像です。操作は実際の画面に従ってください。

#### **2.4 ログイン情報の変更方法**

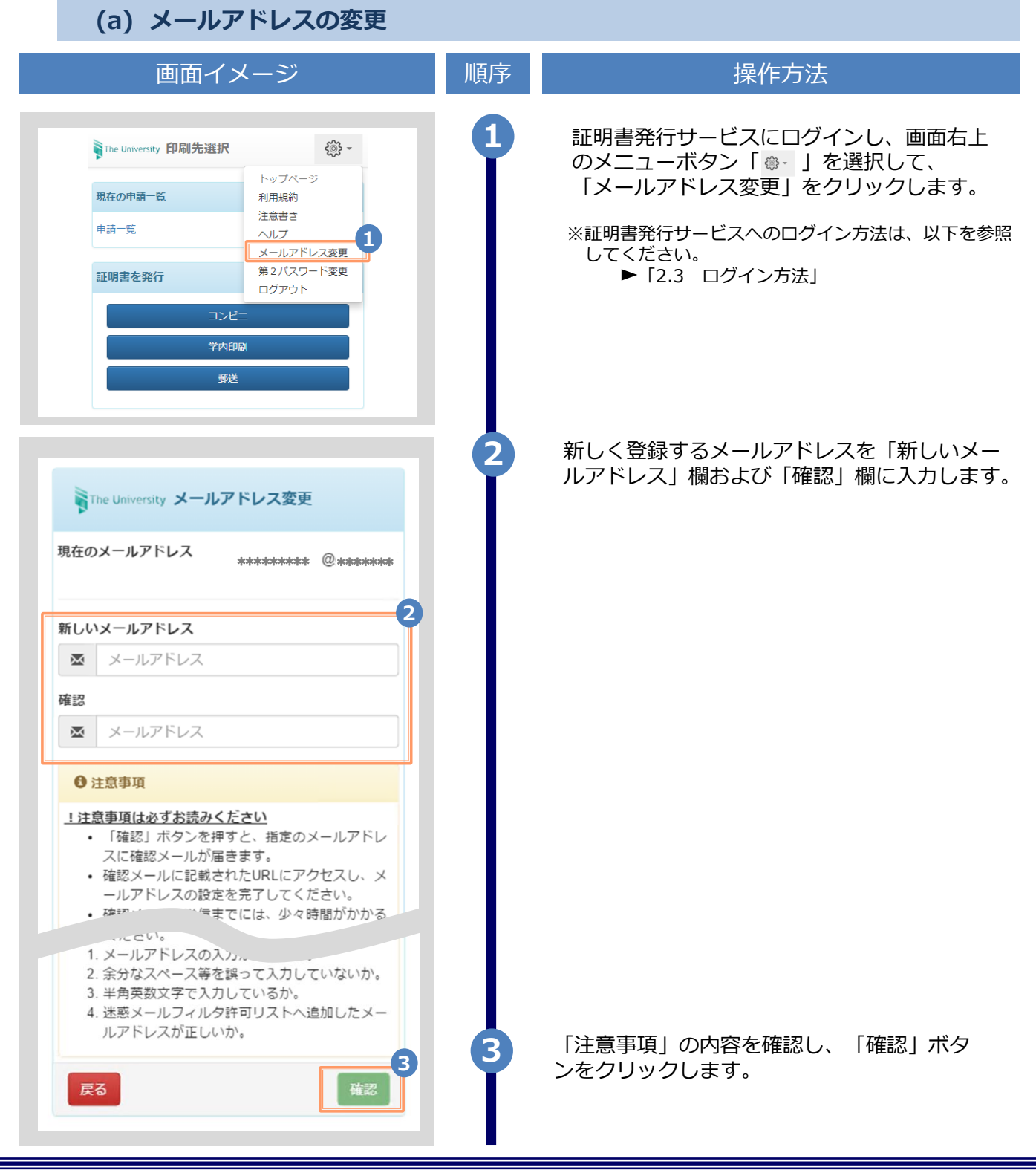

Copyright © 2017 NIPPON TELEGRAPH AND TELEPHONE WEST CORPORATION All Rights Reserved.

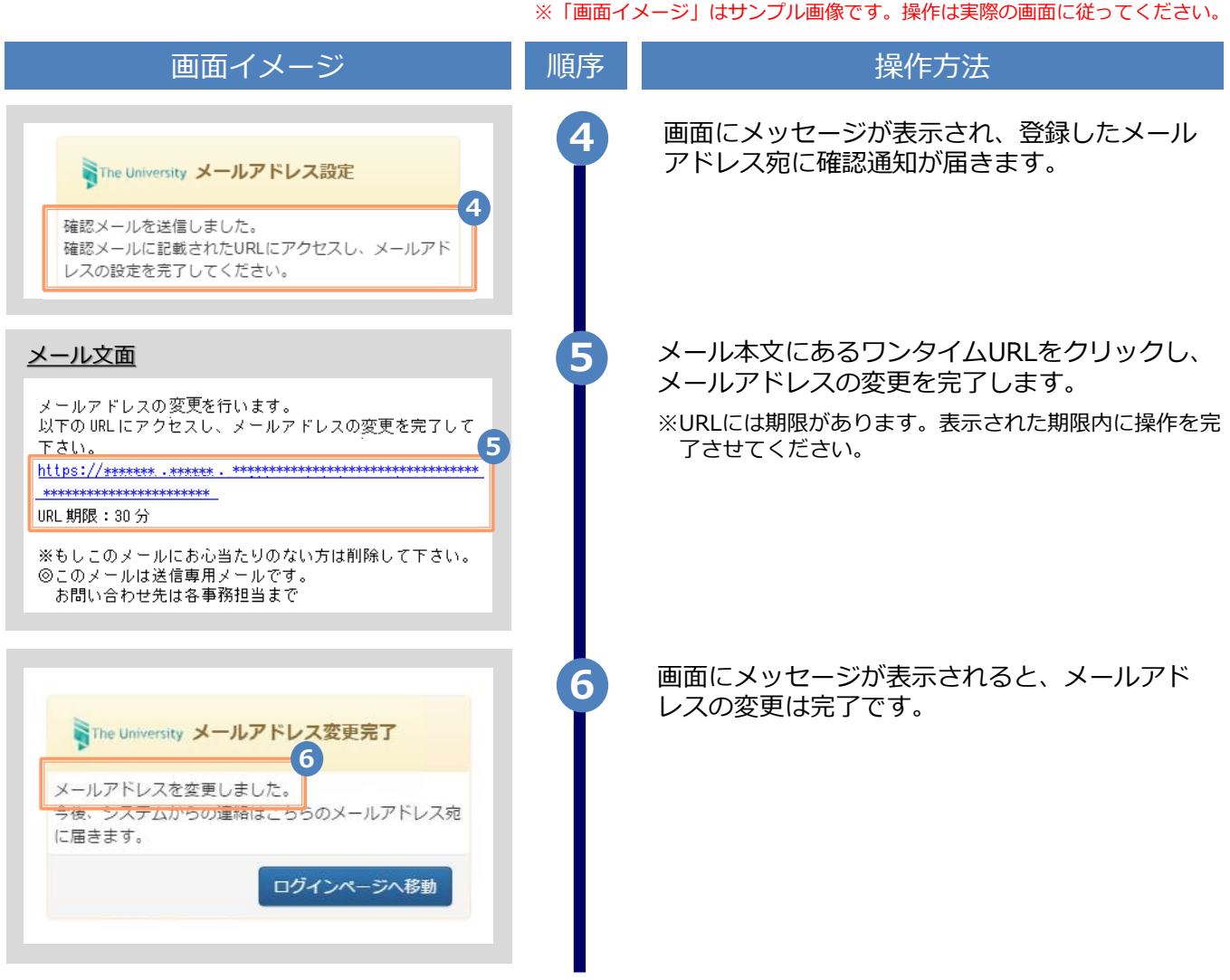

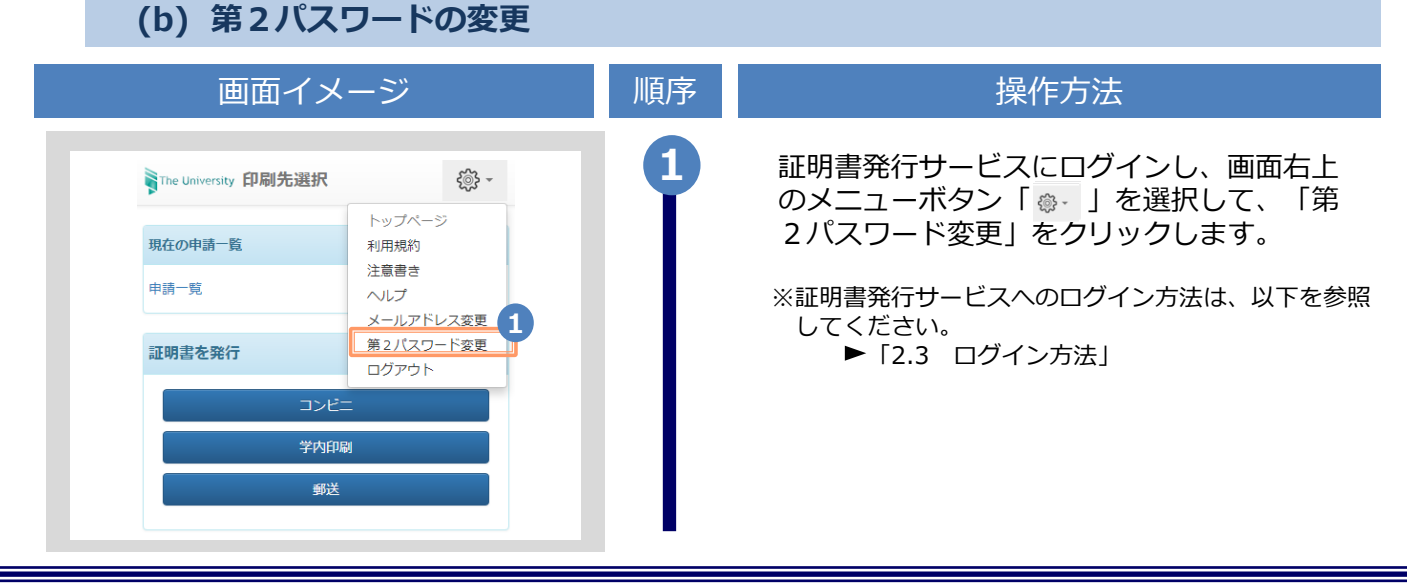

※「画面イメージ」はサンプル画像です。操作は実際の画面に従ってください。

画面イメージ こうこう 一順序 同じ こうこう 操作方法 **2** 現在利用している第2パスワードを「現在の 第2パスワード」欄に入力し、新しく登録す SThe University 第2パスワード変更 る第2パスワードを「新しい第2パスワー **2** ド」欄および「確認」欄に入力します。 現在の第2パスワード a. 現在の第2パスワード 新しい第2パスワード 新しい第2パスワード ◢ 確認 v 新しい第2パスワード 注意事項 1.注意事項は必ずお読みください 第2パスワードは下記ルールに従い設定してくださ い。 • 8文字以上であること。 • 1文字以上の半角英大文字(A-Z)が含まれるこ と。 • 1文字以上の半角英小文字(a-z)が含まれるこ と。 • 1文字以上の半角数字(0-9)が含まれること。 • 半角英数字以外を含まないこと。 「注意事項」の内容を確認し、「変更」ボタ **3 3** ンをクリックします。 変更 戻る 画面にメッセージが表示されると、第2パス **4** ワードの変更は完了です。「OK」ボタンをク リックします。 ← 変更完了 第2パスワードは変更されました **4** OK

※「画面イメージ」はサンプル画像です。操作は実際の画面に従ってください。

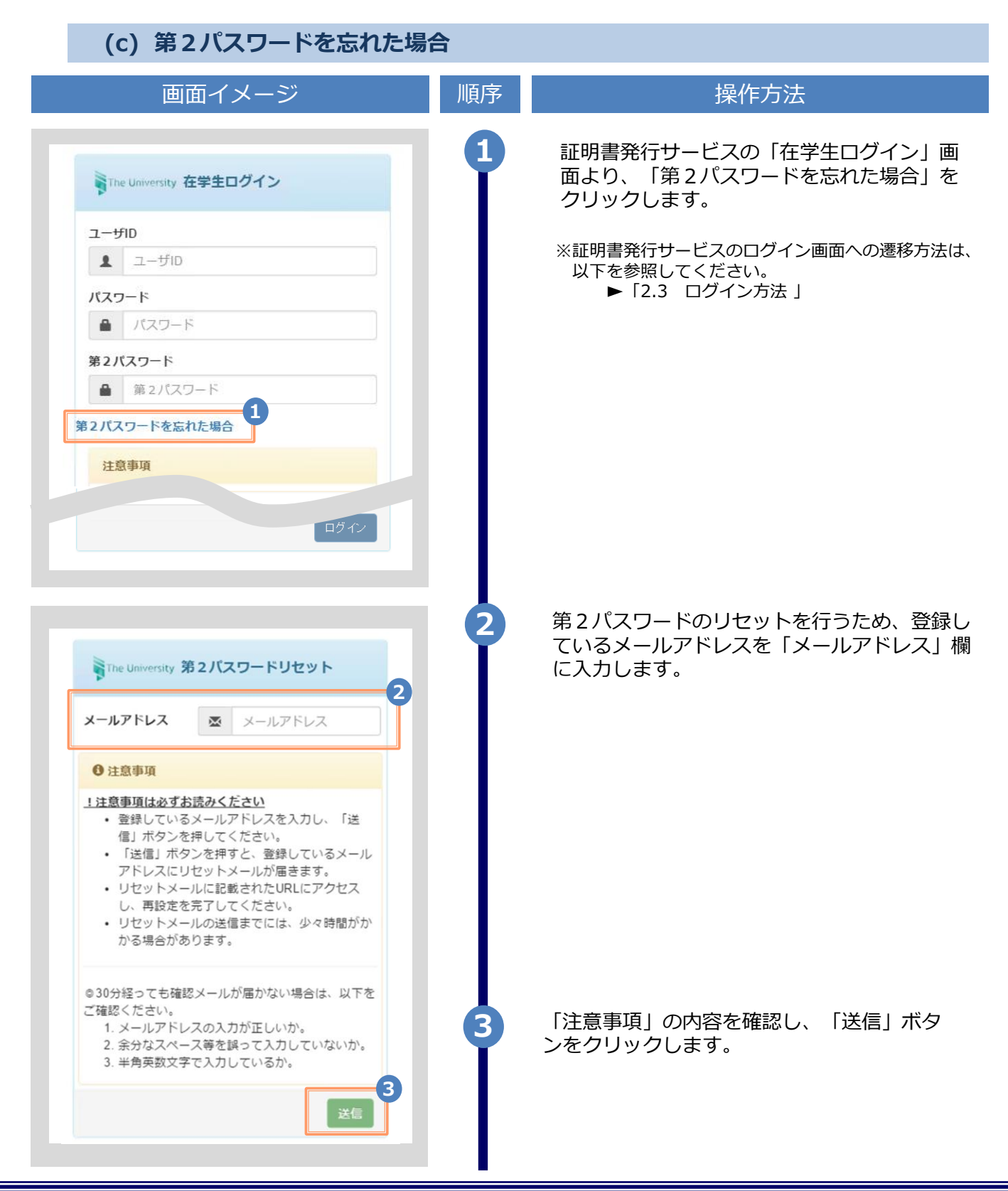

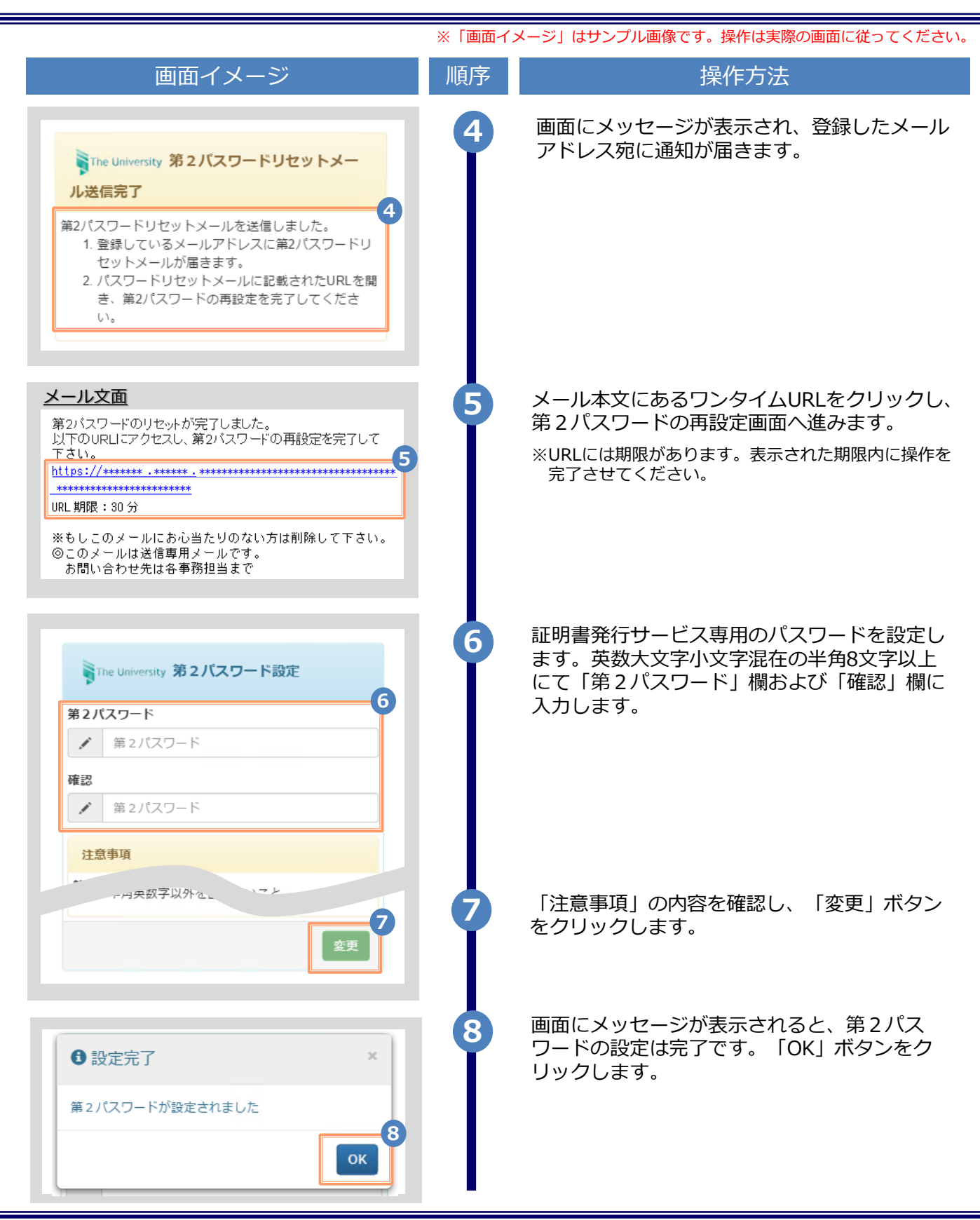

## **3 操作マニュアル確認方法(初回登録完了後)**

※「画面イメージ」はサンプル画像です。操作は実際の画面に従ってください。

#### **3.1 操作マニュアル確認方法**

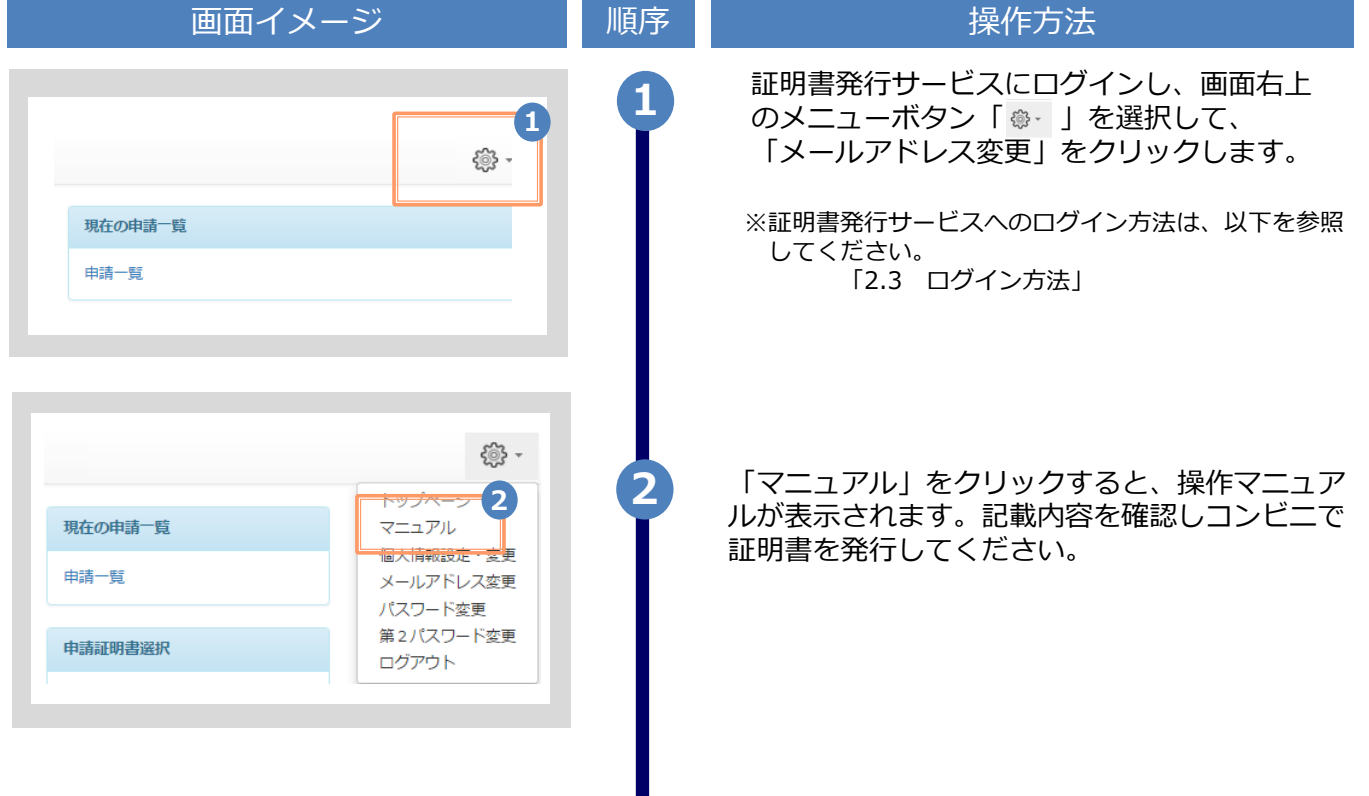

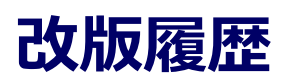

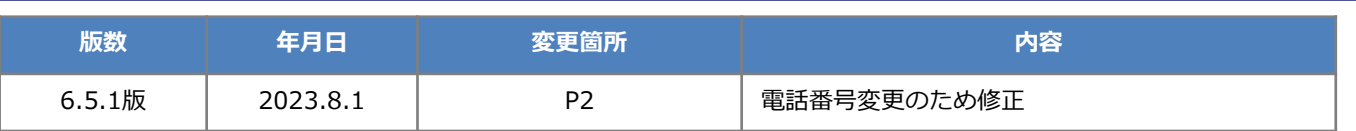